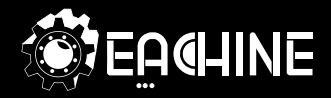

## **V-tail 210 QUICK START GUIDE**

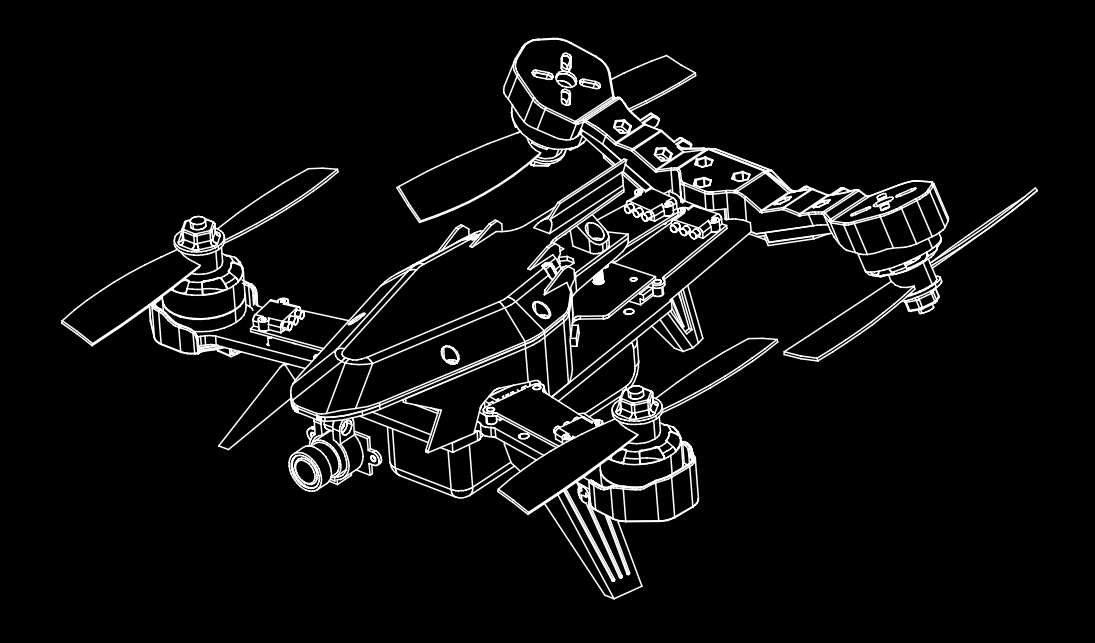

#### **1.0 General introduction**

- The Eachine V-tail 210 is a very cool FPV Racing drones. The unique shape and cool painting makes it stand out from the crowd. With a new V-tail body design and carbon fiber material , it has superior ruggedness and anti-drop ability.
- The Eachine V-tail 210 based on SP RACING F3 EVO -- the new generation hardware platform, which can provide Jaw-Dropping Flight Performance. Internal ARM Cortex-M4 72Mhz CPU with Math co-processor (FPU) for efficient flight calculations that gets more done in less time. It means that the Loop times up to ~2x as fast as previous-generation STM32F1 based boards
- Loop times up to ∼2x as fast as previous-generation STM32F1 based boards<br>● The Eachine V-tail 210 employed the acclaimed EMAX RS2205 motor with Emax Lighting 20A ESC which running BLHELI latest firmware, so the aircraft has super-fast response and superior power, and bring you a very pleasant FPV flying experience.

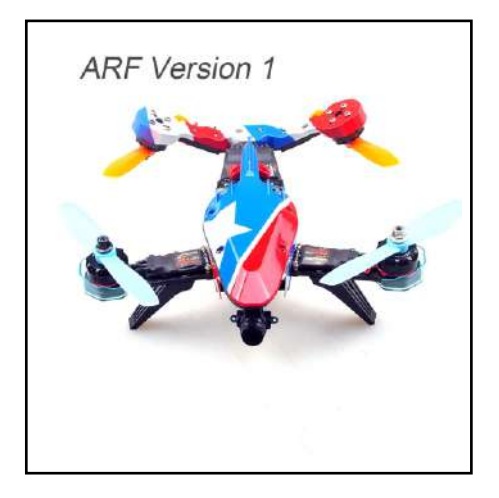

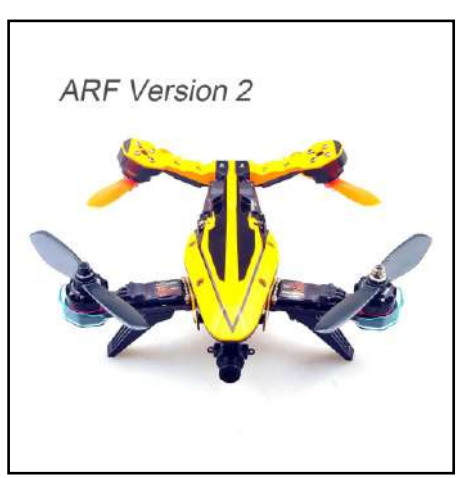

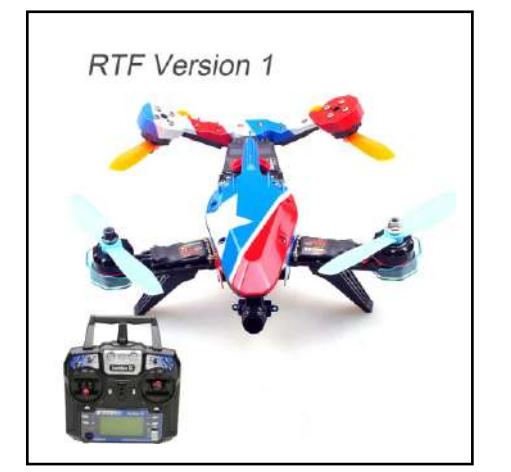

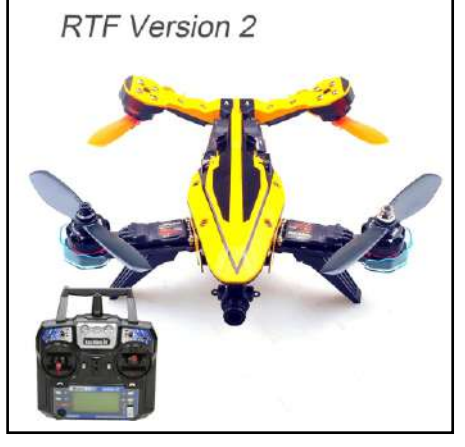

• For your safety, and avoid accidents, You must remove all the propellers when you connect the V-tail 210 to computer

**EA**IHNE

#### **2.0** Specification

- Main Rotor Dia:127mm
- Overall(L x W x H):224 x188 x 75
- Weight:560g(include battery) Camera: 1080P HD 90°Camera
- Propeller:Gemfan 5045BN
- Remote controller: Eachine I6 (Optional)
- Receiver: Eachine X6 (Optional)
- GPS: 7M GPS (Optional)
- OSD:MWOSD R1.6
- Main Controller :SPRACING F3 EVO
- Video transmitter:TX58200 40CH 200mw
- Brushless Motor: Emax Rs2205 KV2300
- Brushless ESC: Emax 20A
- Battery: Eachine 4S 1500MAH 50C

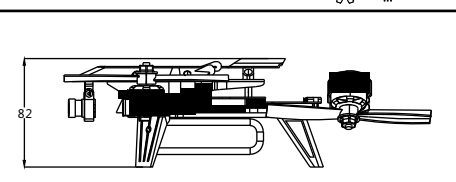

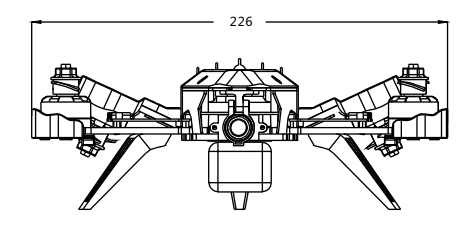

#### **Flight controller specification:**

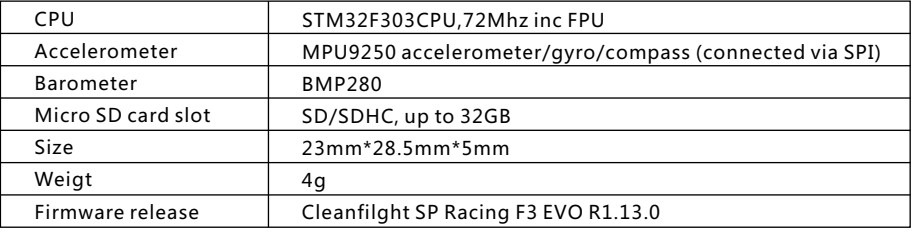

#### **Motor Specification:**

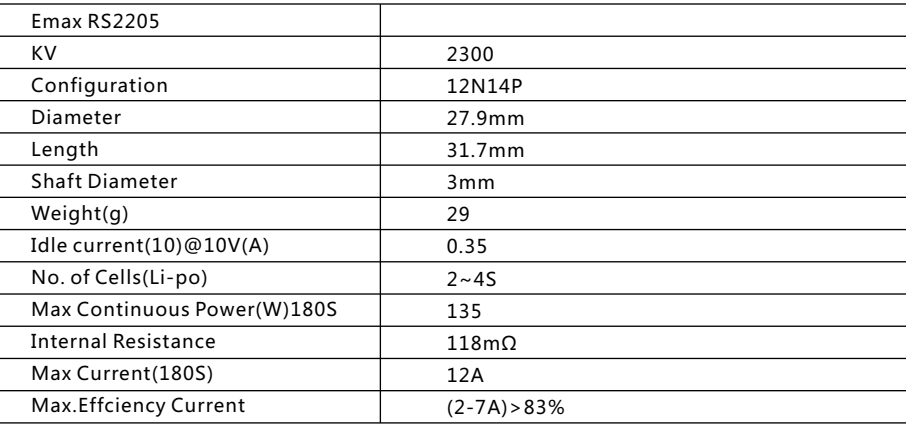

## ● **ESC Specification:**

Emax lightning-20A,support Li-po Battery: 2s-4s Continuous current 20A,Burst current: 30A(10s) Oneshot125 Ready,Damping light Ready

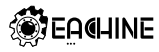

#### **Camera specification:**

Video format: NTSC or PAL Switchable Effective pixel: 1920(H)x1080(V) Sensor: 1/3 inch HD CMOS Focal length:3mm Lens angle: H:90 degree V: 90 degree Working voltage: 5V Working current: 80mA Weight: 4g

#### **HMDVR-HD Specification:**

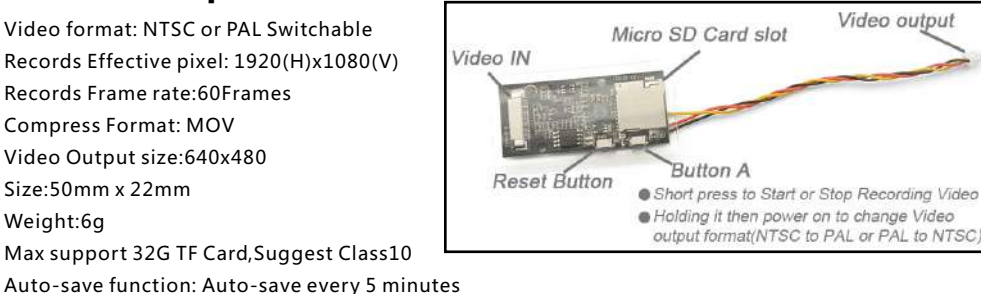

#### **5.8G 40ch 200mw Video transmitter Specification**:

Wireless Channel: 40CH Modulation : Broadband FM Support Video Format: NTSC/PAL Video input impedance : 75 Ohm Audio input impedance:10K Ohm Output Signal : 23~24dBm Output Power : 400mw(Max) Working voltage: 5V Working current: 500mA Connector: RPSMA Connector The default channel is 5917

Remove the Airplane protective guard, and move the DIPS 1/2/3/4/5/6 to change the channel

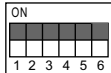

Dips 1-2-3-4-5-6 are"on"

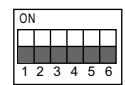

Dips 1-2-3-4-5-6 are"off"

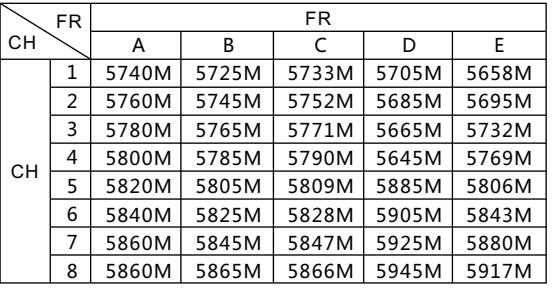

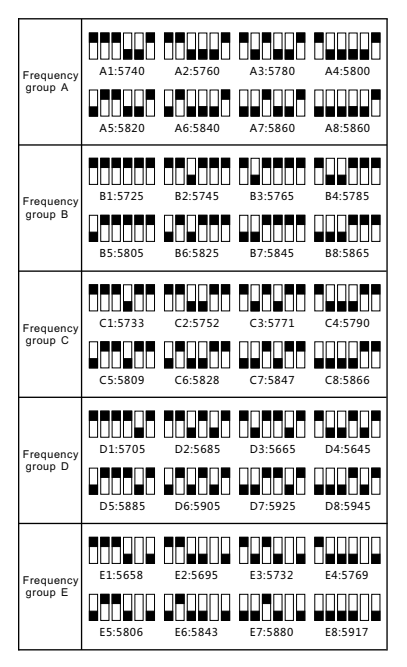

#### -3- www.eachine.com

### **S**EACHINE

#### **3.0 Get to know the parts of V-tail 210**

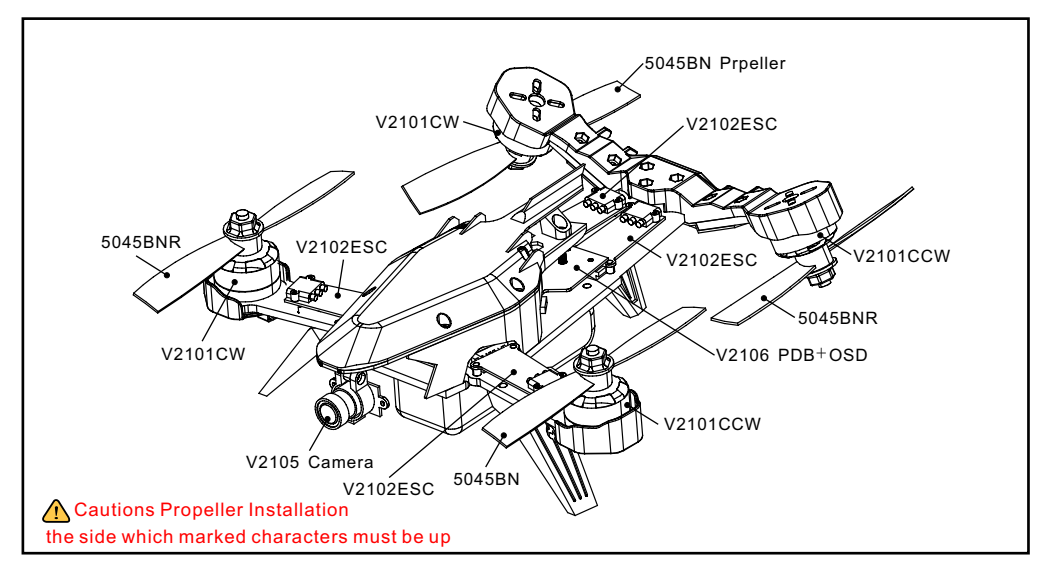

#### **Par ts exploded views**

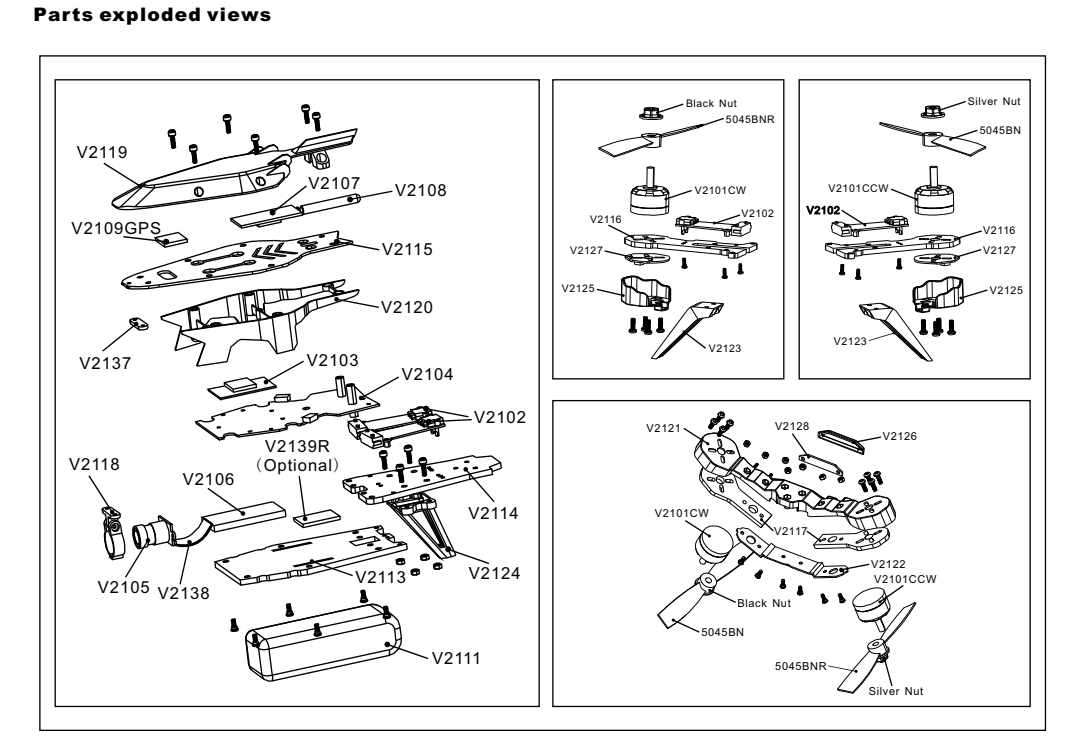

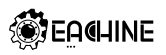

#### **Parts List**

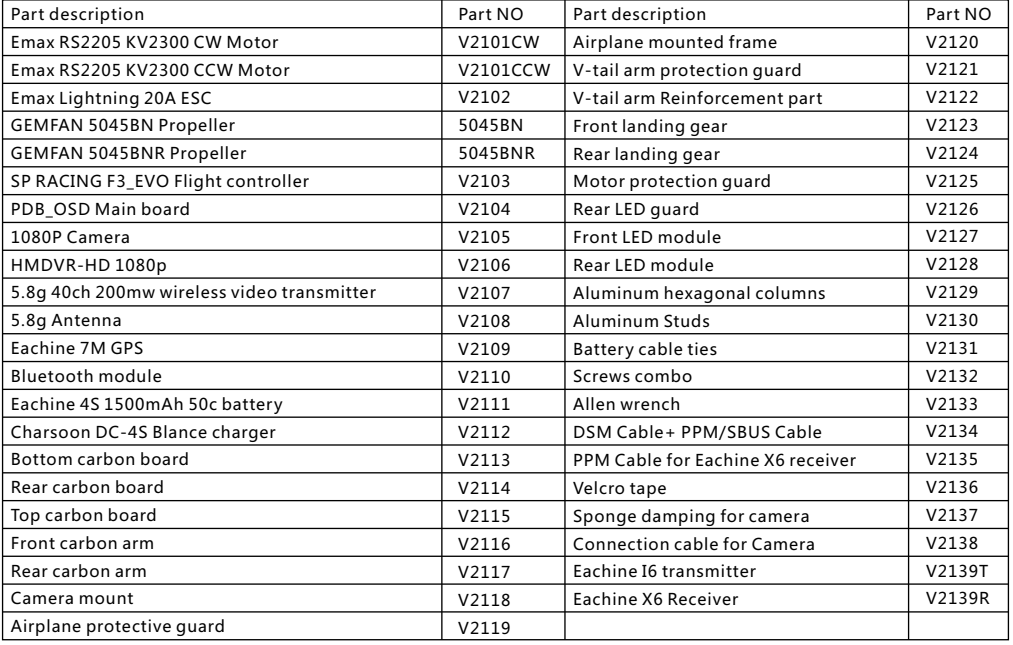

#### **PDB\_OSD Main board Connection diagram**

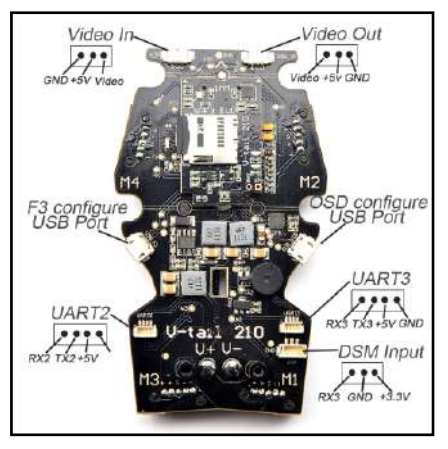

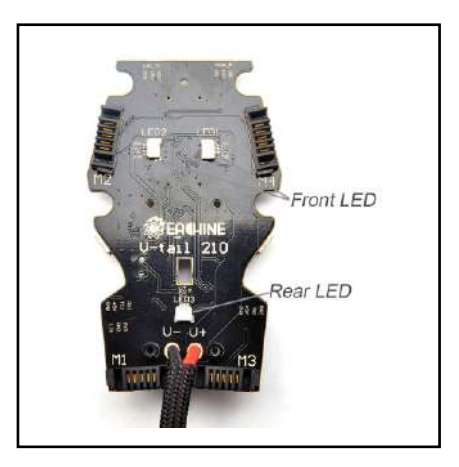

- VIDEO IN: Camera video in
- VIDEO IN: Camera video in<br>● VIDEO OUT: 5.8G VTX video out
- F3 Configure USB Port: Connect to computer, accept Cleanflight and Betaflight.
- F3 Configure USB Port: Connect to computer, accept Cleanflight and Betaflight.<br>● OSD Configure USB Port: Connect to computer, configure OSD with MWOSD GUI, must power the battery.
- OSD Configure USB Port: Connect to computer, con<br>● UART2:Used for PPM/SBUS Receiver input or GPS
- $\bullet$  U<br> $\bullet$  U
- UART3: Used for GPS or Telemetry module, unavailable when DSM Input used DSM INPUT: Used for DSM/DSM2/DSMX Receiver input, unavailable whenUART3 used

#### -5- www.eachine.com

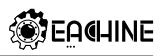

# *V-tail*<br>4.0 G<br>● There<br>● The V **4.0 Get to know your remote controller(Optional)**

- There is a Remote controller comes with the RTF version.
- There is a Remote controller comes with the RTF version.<br>● The V-tail 210 feature 2 useful flight modes, STABILIZE / ADVANCED(Rate mode) Flight modes are selected by the MIX switch(SWB)

\*Select the appropriate mode according to your flight skills

\*For your first test flight with a new quad, always start with the STABILIZE mode

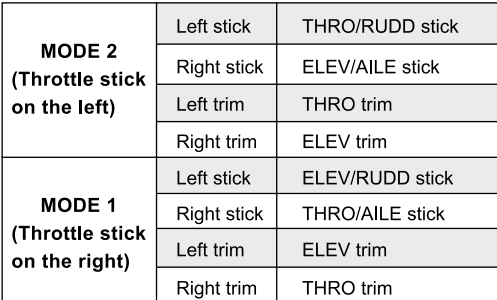

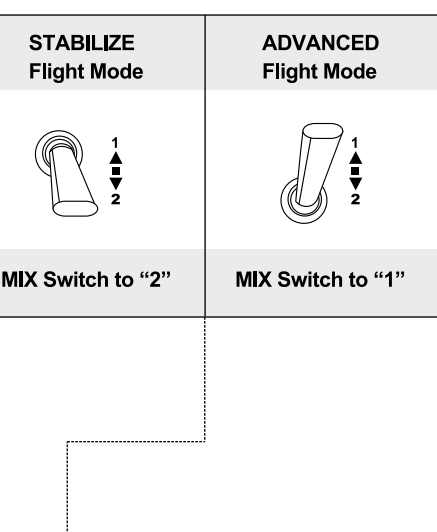

- 1、Handle
- 2、Antenna
- 3、Switch A
- 4、Switch B
- 5、Switch C
- 6、Switch D
- 7、Left stick
- 8、Left trim
- 9、Right trim
- 10、Right stick
- 11、Left trim
- 12、Right trim
- 13、Up
- 14、press the Enter key
- 15、Down
- 16、Short press the Cancel key
- 17、Code keys
- 18、Switch
- 19、LCD Display

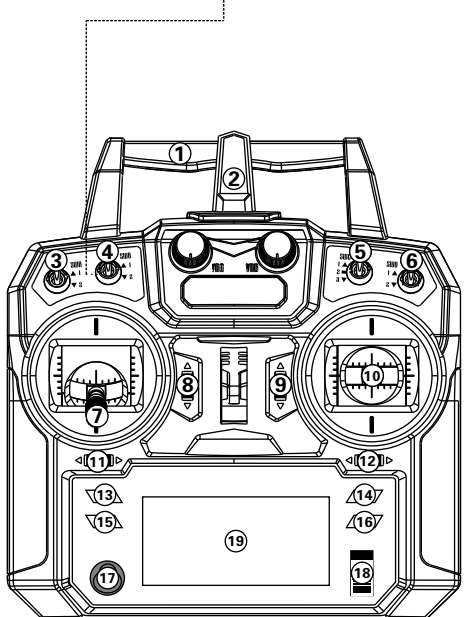

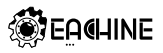

#### **5.0 Receiver Configure (ARF Version)**

The V-tail 210 ARF Version need a receiver and radio controller , V-tail 210 support

PPM/SBUS/DSM/DSMX receiver input.

## • **PPM Receiver configuration**

Plug the PPM receiver to UART2 port, then set receiver mode to RX\_PPM in Cleanflight configurator.

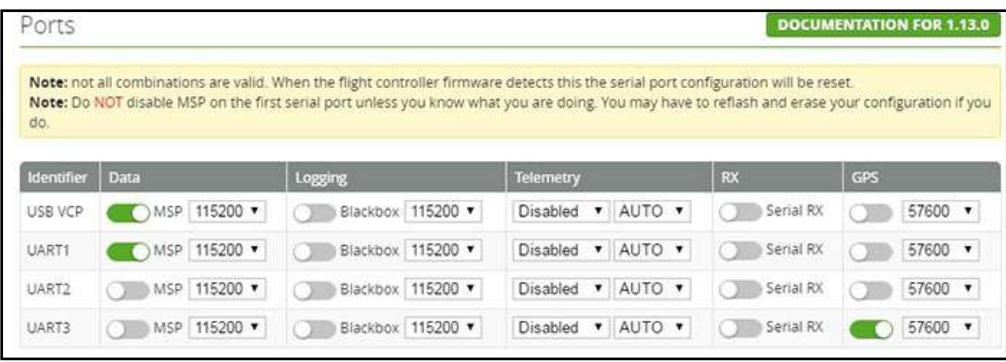

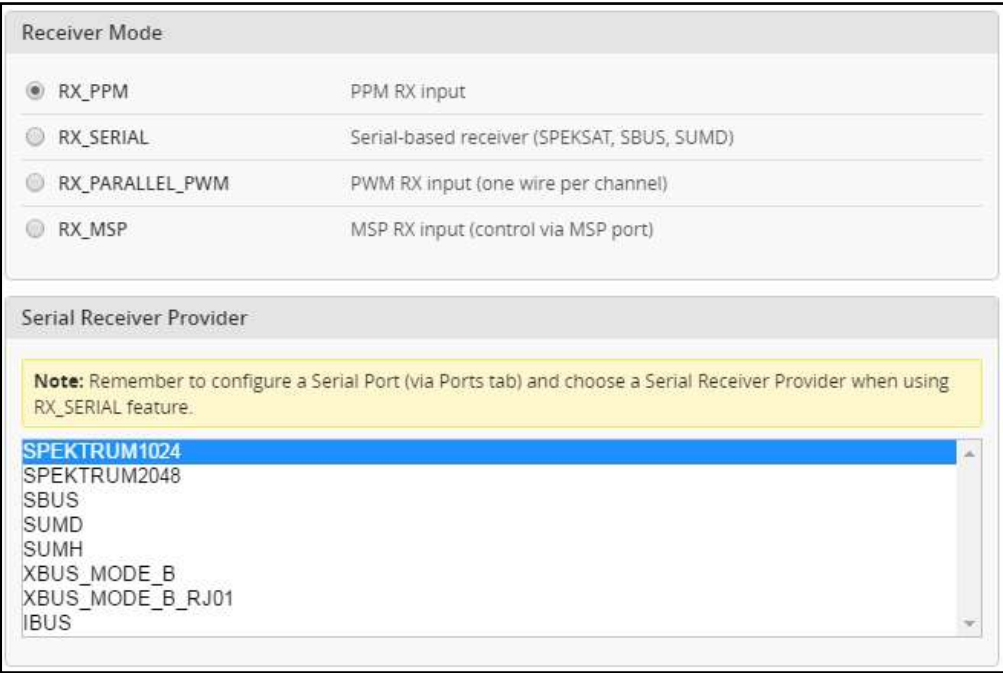

#### **SBUS Receiver configuration**

Plug the SBUS receiver to the UART2 port, Then Enable Seria\_RX for UART2 and Set Receiver mode to RX\_SERIAL. Select SBUS signal in Cleanflight configurator.

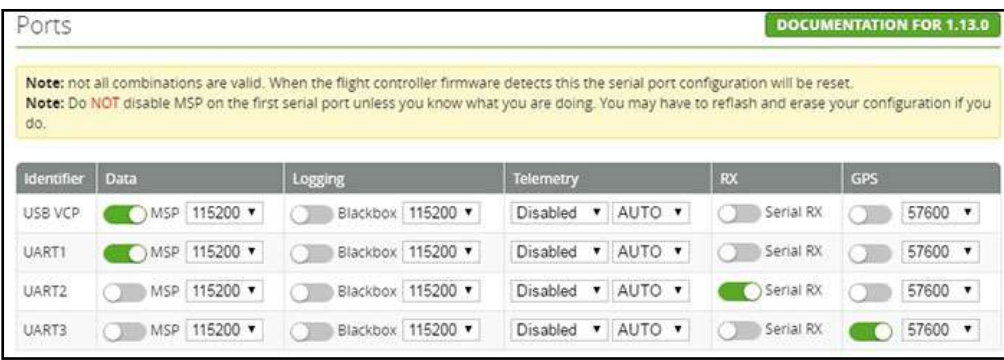

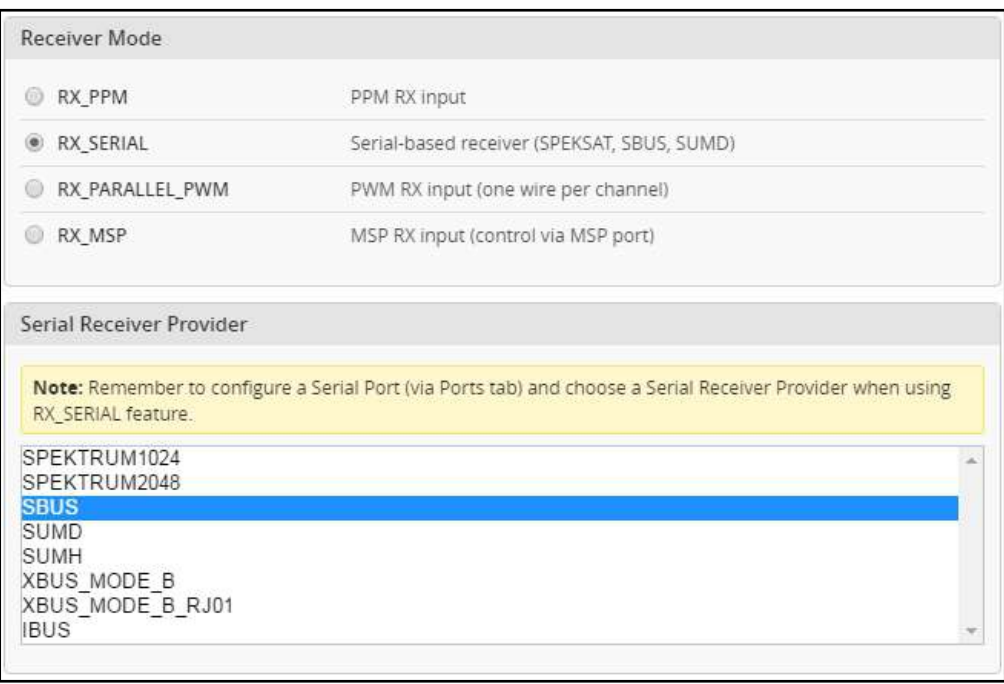

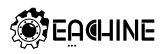

#### **ODSM/DSM2/DSMX Receiver configuration**

Plug DSM/DSM2/DSMX receiver to the DSM Port, Enable Seria\_RX for UART3 and Set Receiver mode RX\_SERIAL, Select Spektrum1024(DSM/DSM2) or Spektrum2048(DSMX) in Cleanflight configurator. A Please Connect GPS to UART2 when you used DSM/DSM2/DSMX Receiver

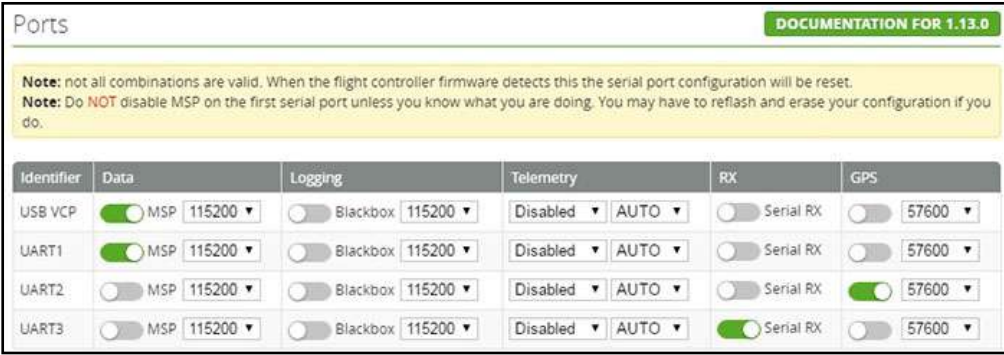

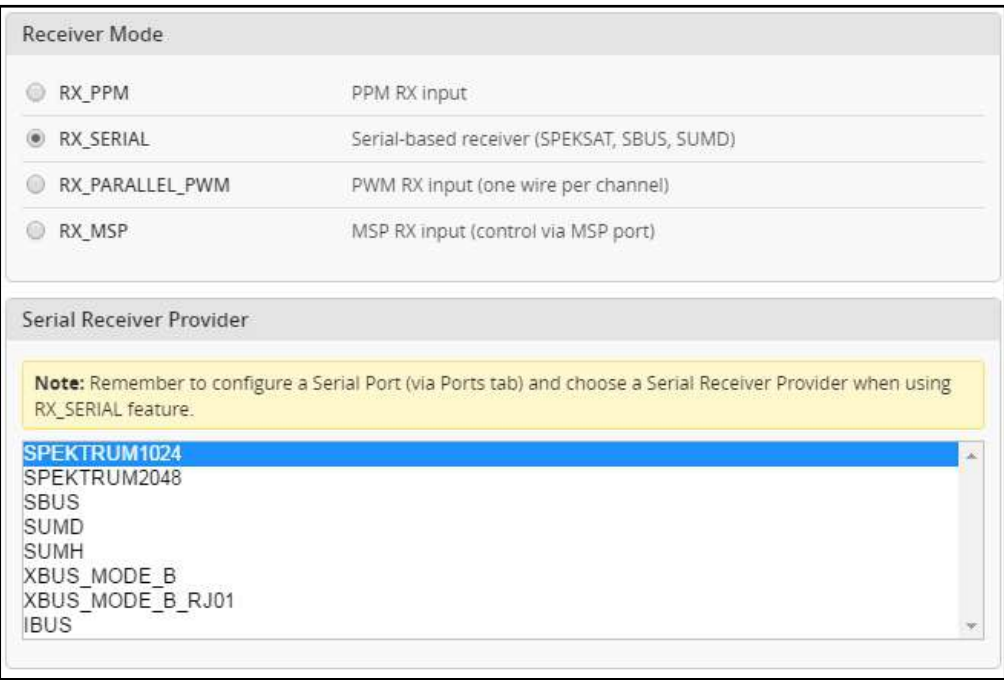

#### **6.0 Attention before flight**

•The V-tail 210 Quadcopter is recommended for piots,14 years or older, with RC hobby experience.

•Only fly the V-tail 210 in dry weather, with low wind, please do not fly in rain or heavy foggy conditions.

•Always choose large open fields for flying. Check local LAW and ordinances for legal flying areas. •Always keep at least 10 feet distance to the aircraft when armed, to avoid injury from high-speed

propellers on the ground or while flying. Always disarm before handling the aircraft. •Do not fly close to high-voltage power lines, cell phone towers, or radio towers, as these may disrupt

your control signal.

•ALWAYS check local laws BEFORE flying. NEVER fly over crowds, concerts or sports stadiums.

#### **7.0 Charge the battery**

•Connect the power cable to the wall-outlet, the power adapter accept voltage from 100V to 240V. When correctly powered the charger LED Screen will be display

•Insert the Lipo battery balance plug into the Charsoon DC-4S charger

•During charging the Led screen will display total battery voltage and single cell voltage cyclically.

When charging is completed, the total voltage should be  $16.8v(\pm0.1v\sim0.2v)$  in the LED Screen.

#### **IMPORTANT ISSUE YOU MUST PAY ATTENTION TO:**

•The DC-4S Charger can ONLY used for 2s/3s/4s batteries.

 NEVER EVER attempt to charge more than one battery at any time, the charger may get damaged or catch fire.

 •During charging, the DC-4S should be placed in a dry and ventilated place, far away from head sources and far away from flammable or explosive substances.

•Always remove the battery from the aircraft before charging.

 Never charge unsupervised, stay close and keep an eye on the charger for the entire duration of the process.

•Always allow the battery to cool down before charging, at least 10 minutes.

Overheated batteries may swell or catch fire while charging.

•Before connecting the battery, make sure the correctness of polarity

•Avoid dropping charging battery

•DO NOT charge a damaged battery, if the battery have cuts, swelling or bend, do not charge.

 •Dispose of damaged batteries by submerging in a pot of salt-water for 30 minutes, then give to battery recycling place.

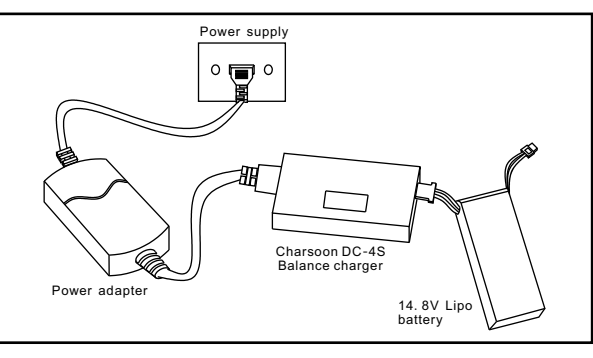

# $8.0 R$ <br> $\bullet$  Insta<br>Fix the **8.0 Ready for Flight**

#### **Install propeller**

Fix the 5045BN propeller (Counterclockwise) onto the M1(CW motor Inverted mounted) M4 motor (CCW motor), and fix the 5045BNR propeller (Clockwise) onto the M2(CW motor), M3 motor (CCW motor Inverted mounted) Counterclockwise to tighten the Black propeller Locking Nut and Clockwise to tighten the Silver propeller Locking Nut. Tighten the propeller locking nut manually and make sure the propeller is installed in proper way and fastened.

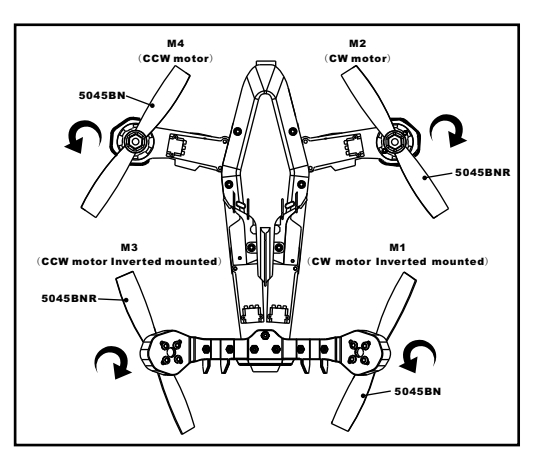

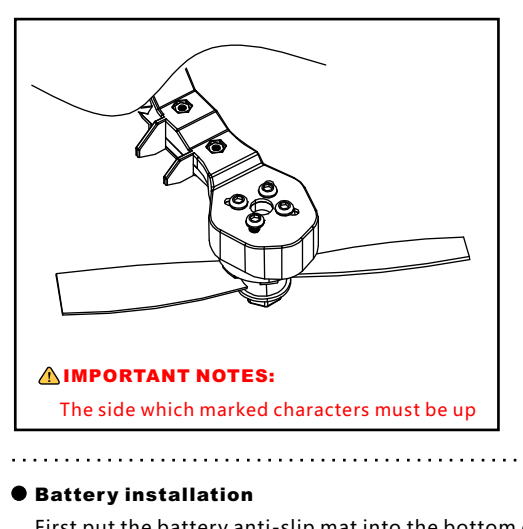

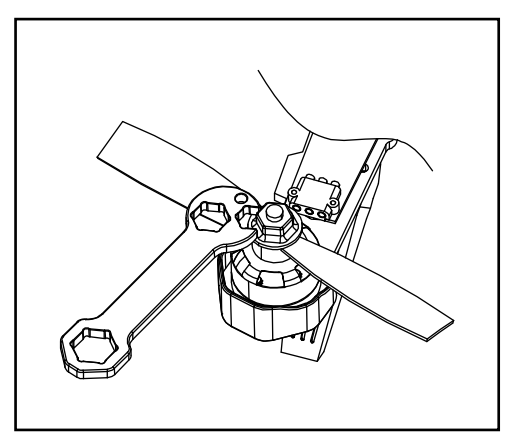

#### **Battery installation**

First put the battery anti-slip mat into the bottom carbon board.

Put the battery at the bottom and move it forward-backwards as required for perfect balance and No interference with other equipment then firmly secure the battery with the velcro strap.

#### **Attention:**

(1)Place the aircraft in a wide open space, with the rear facing you.(This position is known as "TAIL IN") (2)Put SWB switch to the 2 position (Please set the flight model to stabilize if yours are not RTF Version) put all trims and dials to the Middle position, move the throttle to the lowest position, then turn on the Remote Controller.

(3)A video receiving equipment is needed(such as FPV monitor with 5.8G wireless video receiver , Goggles glasses ,etc.)to display an image and OSD information.

(4)The V-tail 210 mini-quad have a low-voltage alarm beeper. And the OSD give you a visual reference for the remaining battery power、fight time, flight height, attitude line, flight speed, Coordinates, direction. When voltage reach below 14.0 volts and the beeper will sound alarm. The V-tail210 mini-quad is designed for FPV racing there is no "automatic landing mode".

#### **WARNING: Do not hesitate to land when you hear the alarm or see the OSD indicating 14.0 volts**

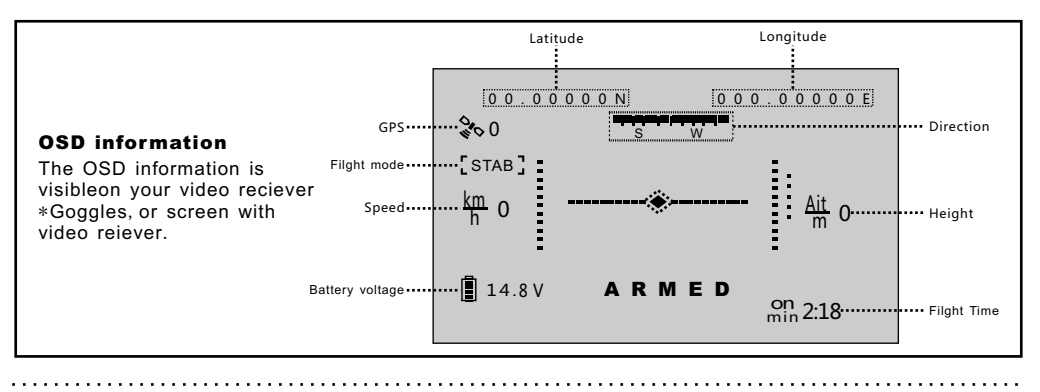

#### **9.0 Motor ARM/DISARM**

● The Vtail-210 ARF/RTF was set AUX1(CH5) to ARM/DISARM the motor , the AUX1(CH5) of RTF Version is SWA Switch, and for the ARF Version you need set up by yourself, you can also customize the ARM/DISARM to any switch by CLEANFLIGHT CONFIGURATOR.

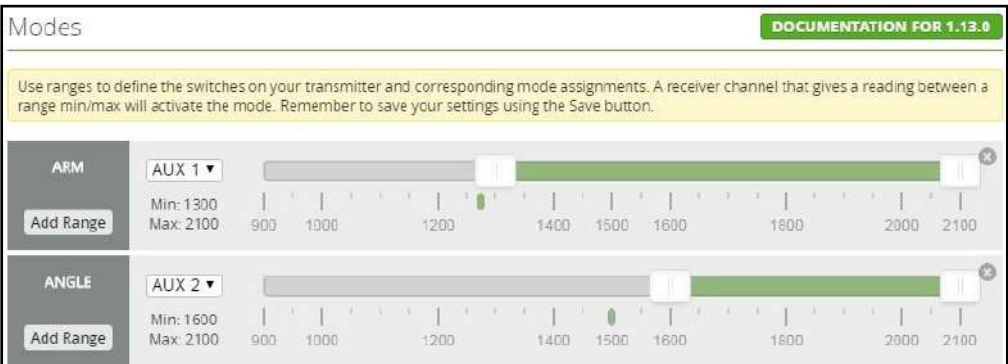

- $\bullet$  First check that all trims are neutral, the throttle stick is ALL the way Down with the display indicating 0%throttle.
- Push the SWA MIX switch to "2" position, you will see all the LED light turn to blue color and the buzzer issues a "B~B" sound, indicating that motors are armed. Be very careful at this point, as pushing the throttle up will start the motors.You can test by pushing the stick up a little, the motors should start.

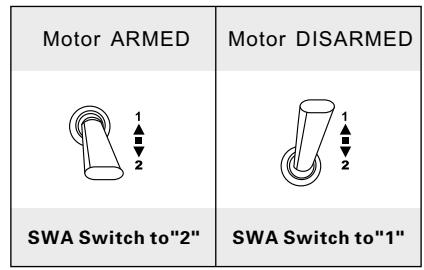

up a little, the motors should start.<br>● Push the SWA MIX switch to "1" position, you will see the front LED light turn to green color and the buzzer

issues a"B~B" sound, indicating that motors are disarmed.

issues a "B∼B" sound, indicating that motors are disarmed.<br>● TEST: Push the throttle stick up a little, the motors will not start when disarmed.

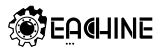

#### **Proximity FPV obstacle flying**

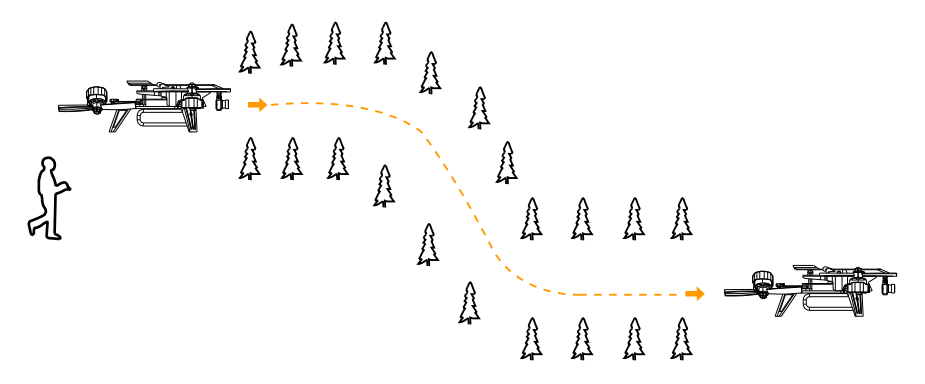

## • **Attention:**

(1)Proximity FPV obstacle flying is more suitable for experienced piots, highspeed obstacle avoidance flights require advanced skills.

(2)Recommended FPV range 200m depending on environment.

(3)Avoid flying over people, animals, do not fly over crowds, concerts or sports stadiums. Avoid flying close to power lines and cell phone towers as these may crash you.

## • **END FLIGHT**

Land the aircraft, disarm(lock) the aircraft.

First Power off the aircraft by unplugging the battery, then turn off the radio.

Finally, remove the battery from the aircraft.

#### **10.0 Firmware flsh for The V-tail 210**

 The following tutorial covers flashing Cleanflight Firmware onto the F3 EVO Flight Controller. Betaflight is the same steps like Cleanflight.

## • **Installing the ST drivers:**

(For Windows Only)

Download and install the DfuSe demo package.

Open an explorer window and browse to (assuming you've installed to the default path) C:\Program Files (x86)\STMicroelectronics\Software\DfuSe v3.0.5\Bin\Driver Browse two folders deeper to the folder relative to your Operating System version, and x86-32bit or x64-64bit variant. Click the dpinst\_x##.exe to install the driver.

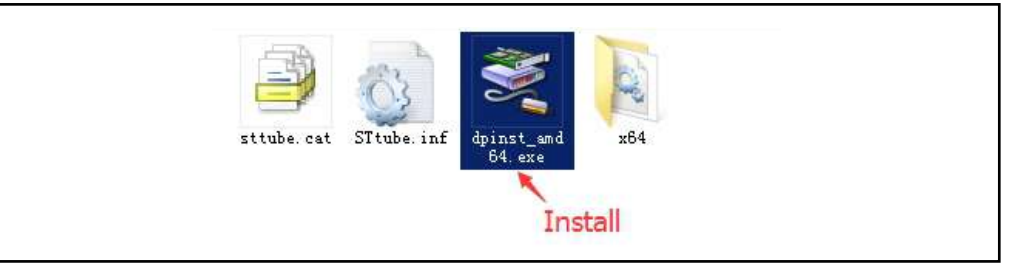

#### -13- www.eachine.com

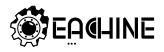

#### Installing Cleanflight Configurator:

(For Windows Only)

Suggest to use Cleanflight Configurator v 1.2.3 or , it' s the newest release.

The following assumes you also have the Chrome Browser installed.

Get the latest Cleanflight Configurator (+ Add to Chrome)

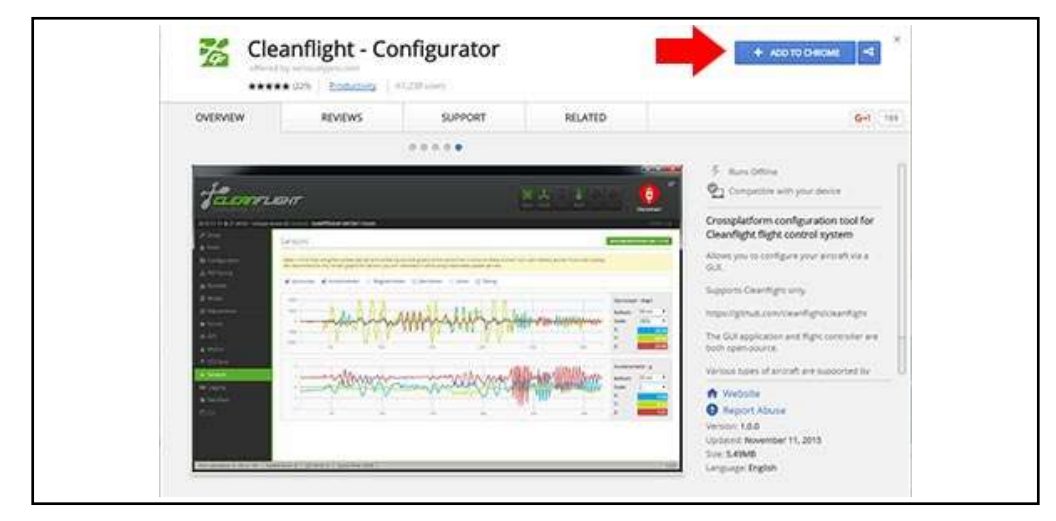

#### **• Replacing the ST Driver with WinUSB driver:**

#### (For Windows Only)

1. Connect the V-tail 210 to your computer through the F3 configure USB port. Open cleanflight configurator, you should see the serial com port

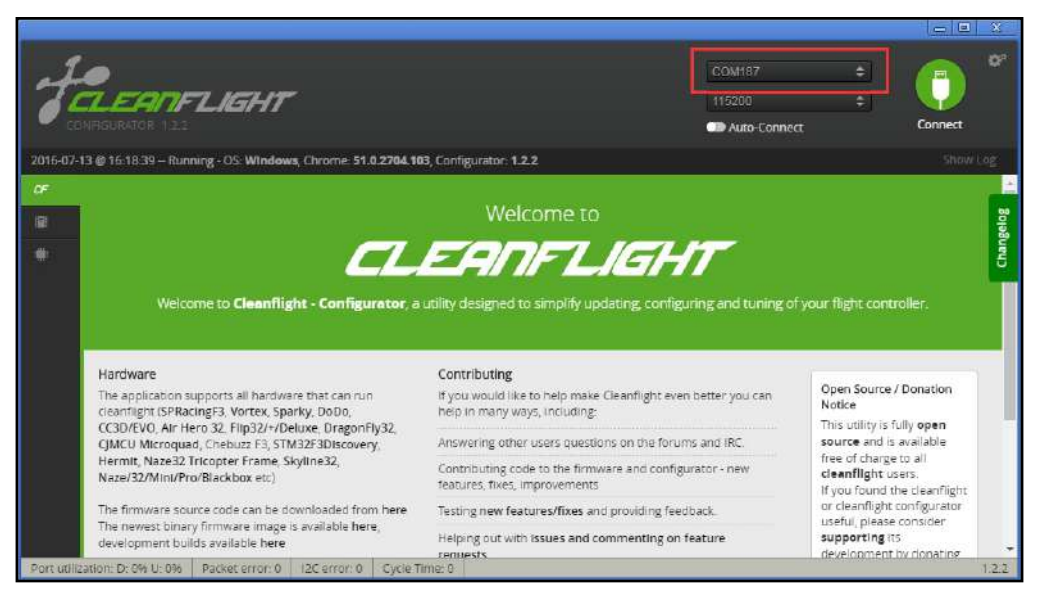

#### www.eachine.com

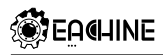

2. Click "Firmware Flash" menu, select the latest firmware for F3 EVO flight controller and load firmware [online] or load firmware [Local]

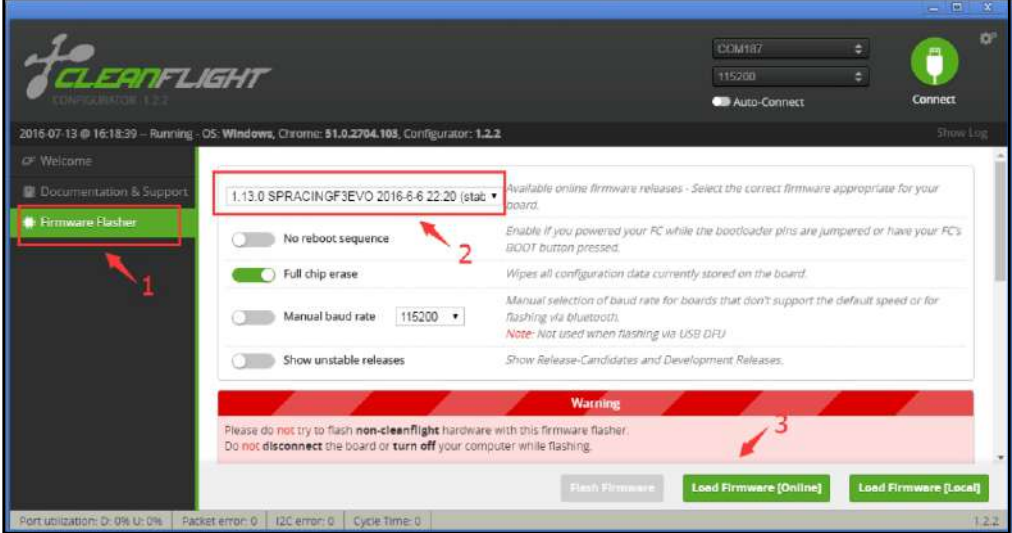

3. Click "Flash Firmware" and wait the ST DFU DRIVER Automatic installation. It' s successfully installed when you see the DFU port on the Up right corner.

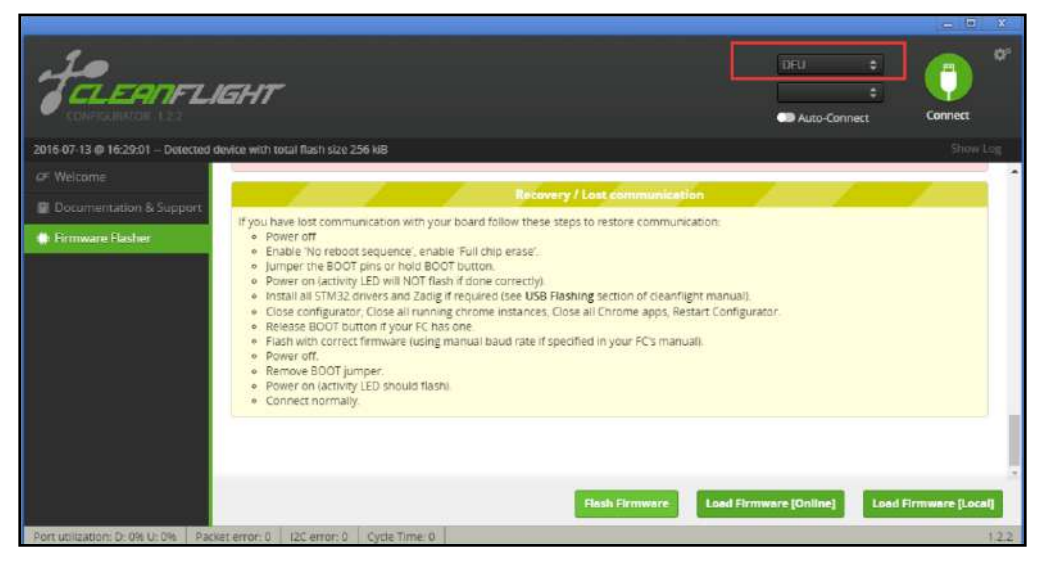

4. Download and launch Zadig.

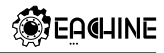

5. From Zadig, a.) Select Options, b.) Tick List All Devices.

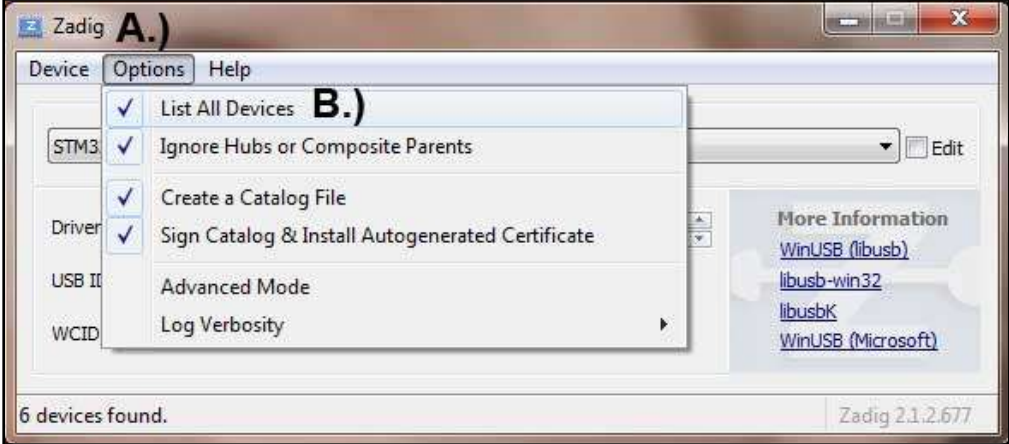

6.a.) Select STM32 Bootloader from the dropdown, b.) Choose WinUSB as the replacement, c.) Click Replace Driver. Some times the Replace progress will be slow or no response, you can close it and do it again, you will find the dropdown is no STTUB30 but WinUSB, just click replace driver from WinUSB to WinUSB.

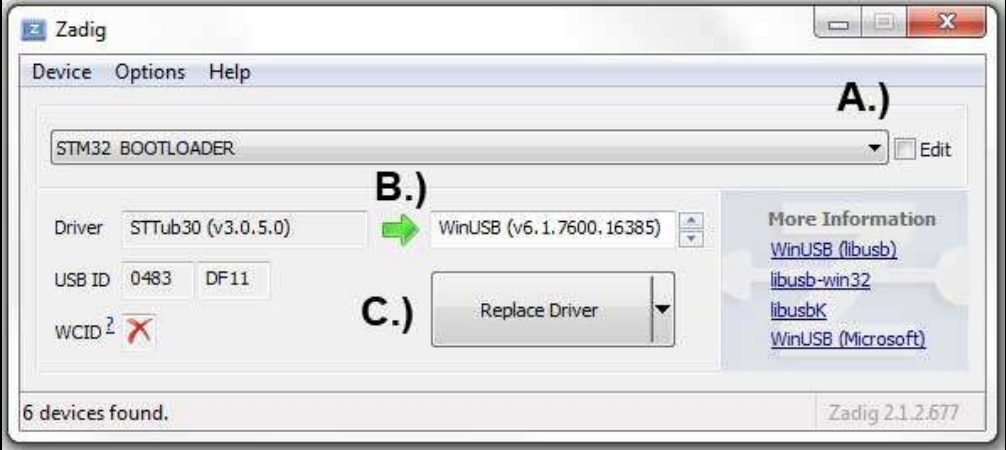

\* Credits for the Zadig option - Cleanflight Docs

#### **Flash Firmware**

Go back to Cleanflight configurator and Click Flash Firmware Flash Firmware again after the Driver replace completed, and you will see the firmware flashed successfully!

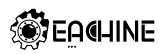

# **Explorations**<br> **Cautions**

Please don't forget to select the Mixer "V-tail Quad" for the V-tail 210 in the configure Tab after flashed firmware

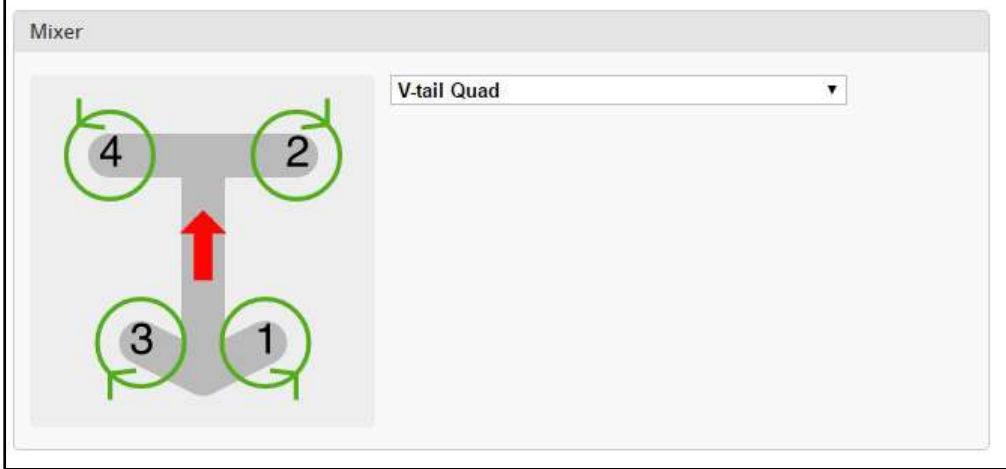

# ………<br>11.0<br>● Prep<br>…Dow **11.0 How to install MW OSD firmware to the V-tail 210**

#### **Preparation**

•Download the MW OSD software pack of your choice.

•Download the Arduino flavor that matches your system.

# ● Prep<br>…Dow<br>● Testi<br>…Com **Testing Firmware communication flashing**

•Connect the V-tail 210 to the computer through the OSD configure USB port and power on the aircraft with the battery

•Start Arduino IDE.

•Choose the appropriate board: Tools > Board > Arduino Pro or Pro Mini 5V, 16MHz, w/ ATmega328. •Select the proper serial port in menu Tools > Serial Port.

•Click<br>noted<br>appea<br>● **Firm** •Click on the "Upload" button and observe the serial console at the bottom of arduino. Success is noted as white text on black background stating just the binary sketch size. If messages in red letters appear, something went wrong.

#### **Firmware flashing**

•Connect the OSD to the FTDI adapter, and that to the PC.

•Start Arduino IDE.

•Select File > Open. Browse to the MW\_OSD folder and select 'MW\_OSD.ino'

•A new Arduino IDE will appear. Close the other window as it it no longer needed.

•If you have not already done so, make sure to do the following: From the MW\_OSD Arduino window, choose the appropriate board: Tools > Board > Arduino Pro or Pro Mini 5V, 16MHz, w/ ATmega328. Select the proper serial port in menu Tools > Serial Port.

•Edit the config.h tab to select the correct OSD hardware, Flight controller and aircraft type.

#### V-tail 210 Quick Start Guide

•Click on the "Upload" button and observe the serial console at the bottom of arduino. Success is noted as white text on black background stating just the binary sketch size. If messages in red letters appear, something went wrong.

To test the setup, close Arduino and start MW OSD GUI. It should connect and work normally with the newly flashed OSD.

#### Updating fonts

- •Connect to the OSD using the GUI.
- •Select the font you require otherwise the default one will be used
- . The font chosen will be seen in the simulator window
- . Select upload from the GUI

• NOTE - check the FAO - requires the OSD to be powered correctly or teh fonts will not save (upload looks OK)

#### Save OSD configuration

A If the OSD display is not full to the FPV screen or you changed Video format by short press the HMDVR-HD, you should change the Video format in the MWOSD GUI to match the video output. Don't forget to click "write" to update after you changed the settings

#### 12.0 How to USE Bluetooth with V-tail 210

Enable MSP for UART3, then connect Bluetooth to UART3

(When UART3 connected Bluetooth, DSM input is unavailable), Power on the battery for the V-tail 210, Use your Android mobile phone to match with the Bluetooth.

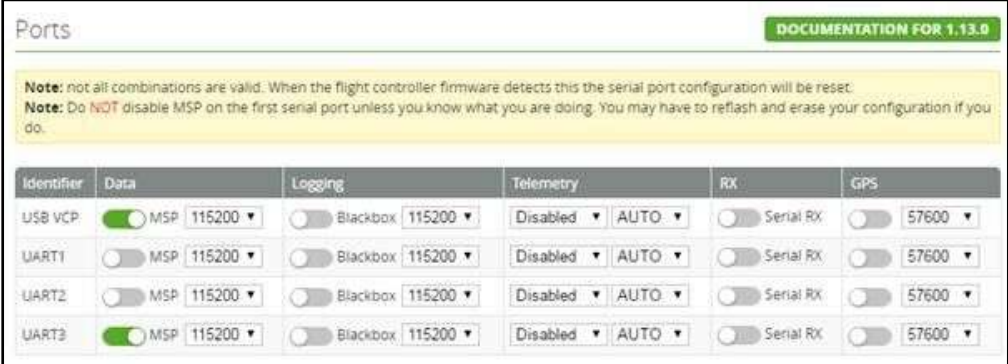

● Download the EZ-GUI APP to your android mobilephone from Google Play, go to Settings, select Bluetooth option and press the "Select MultiWii BT" button. The list with available devices will be shown. Choose correct one and you are ready to go.

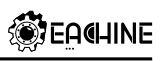

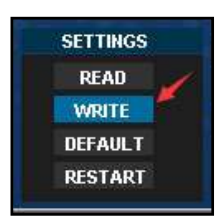

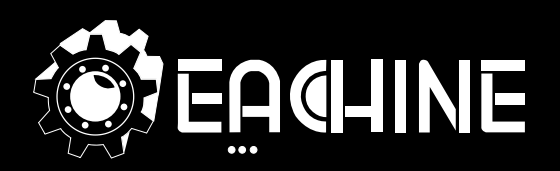

## www.eachine.com

\*User manual is subject to change without prior notice.